#### Site Admin Login

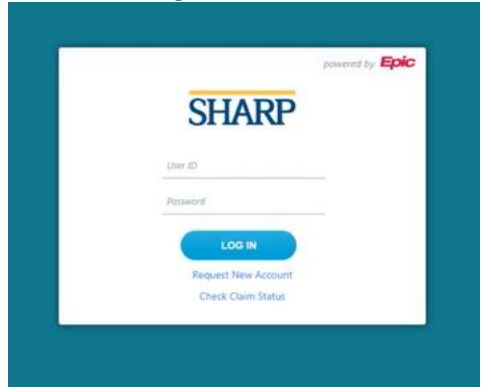

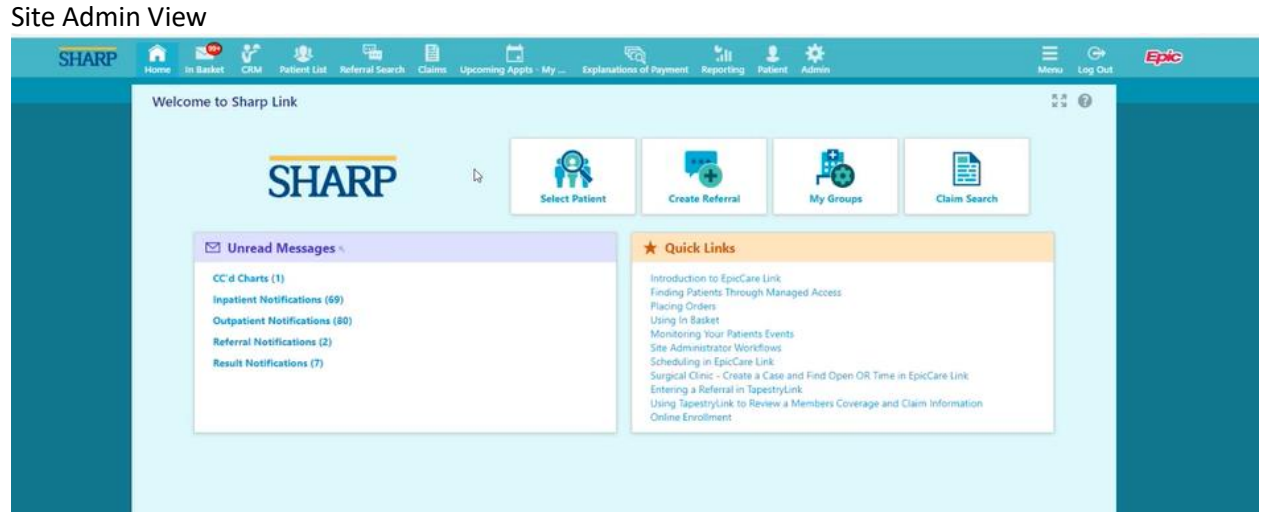

#### Click on the Admin Tab

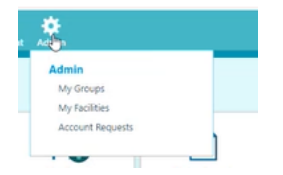

# View of all different users that the Site Admin Manages:

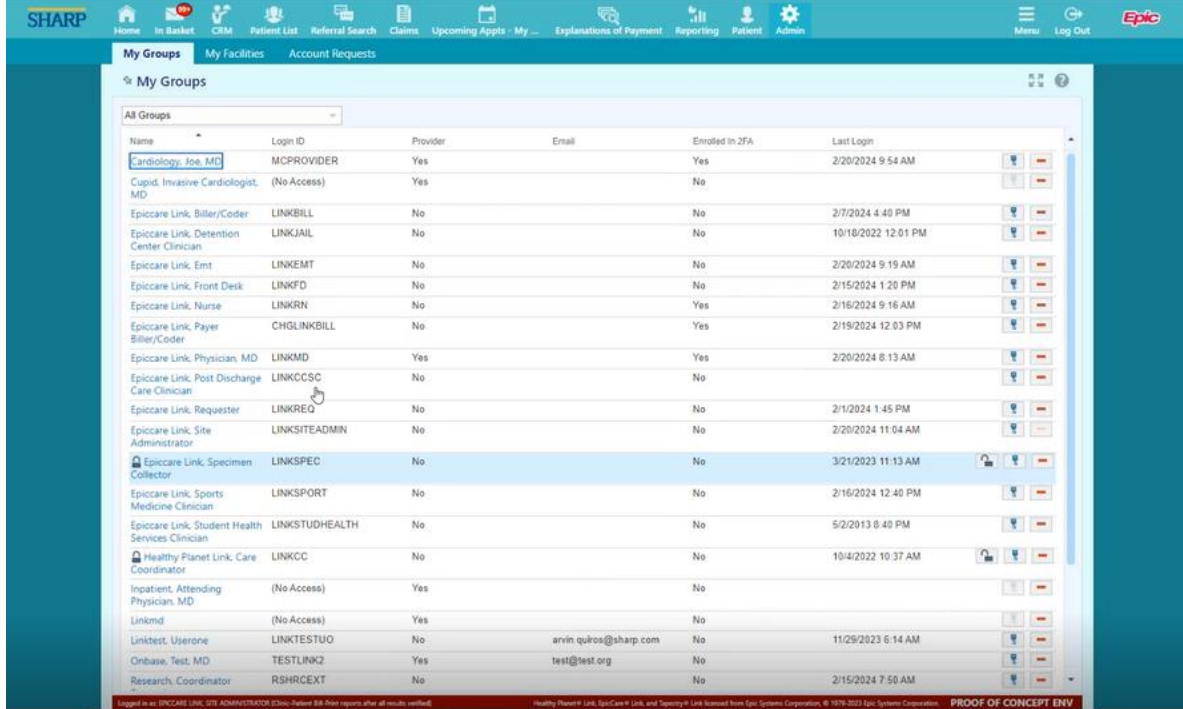

## Also have access to the various GROUPS that will be managed:

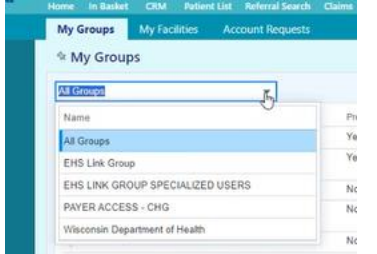

#### You can filter on each of the Groups

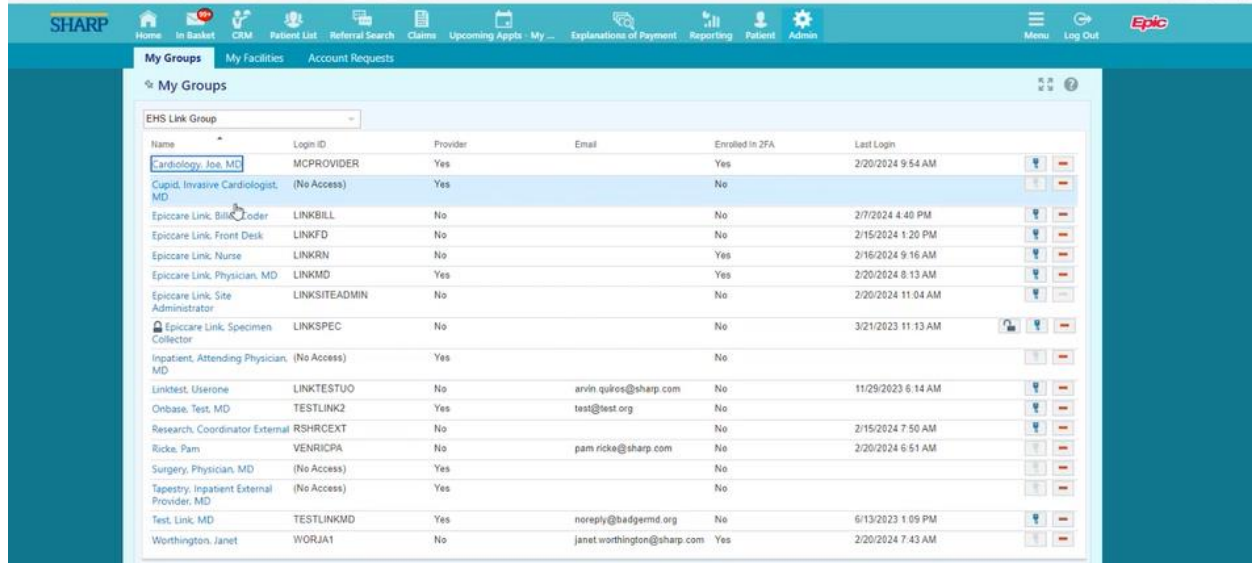

# Account Requests

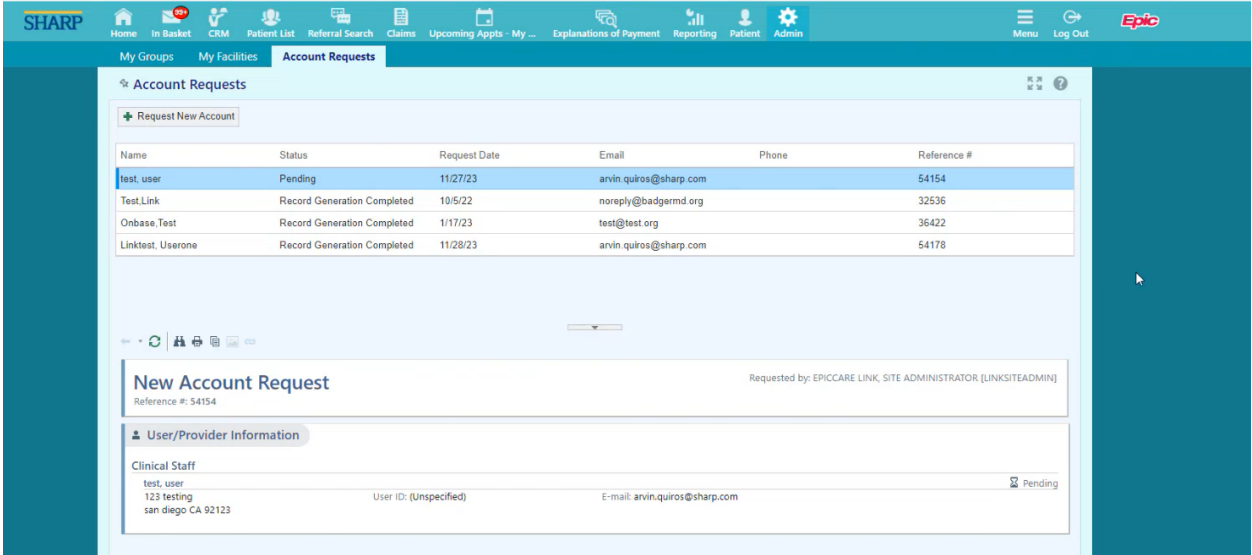

# Click the Request New Account Button:

## **Request New Account**

# Can request New Site or request a New User to existing Site. Select User Type

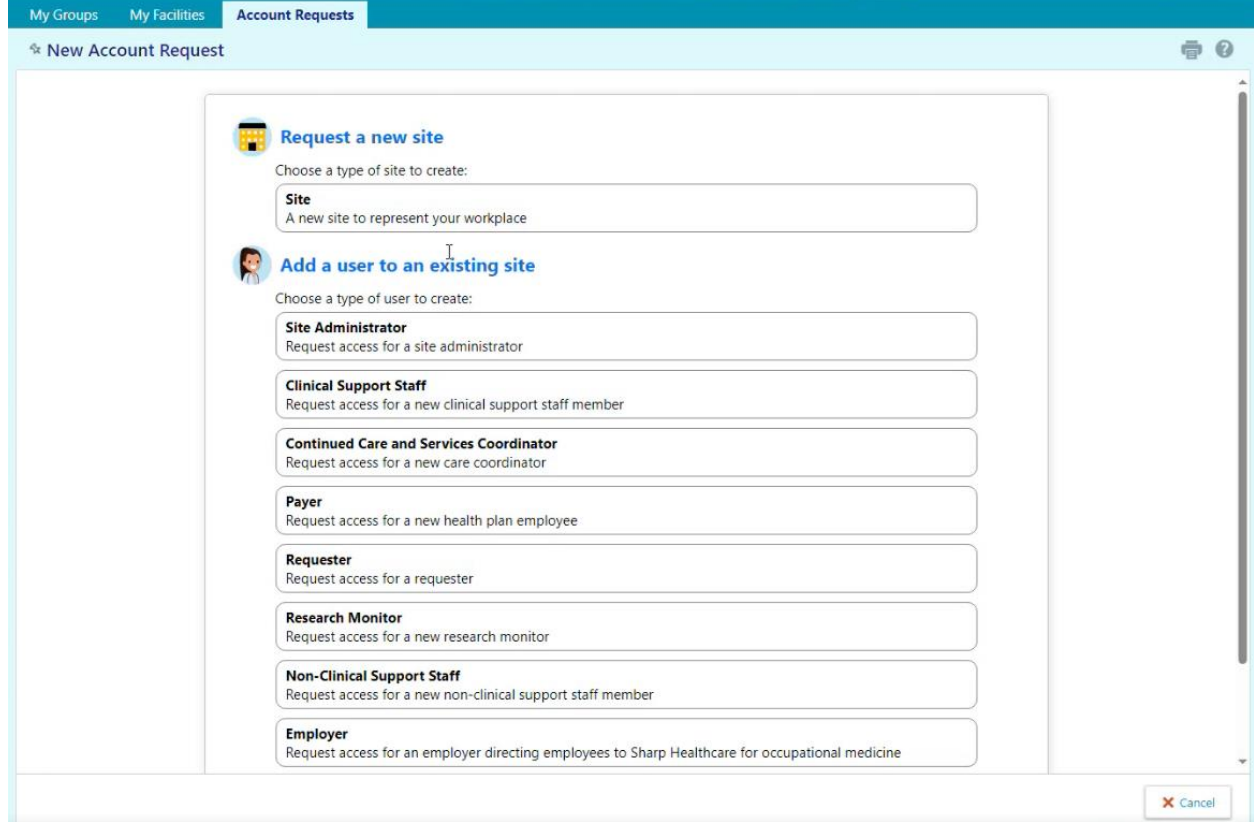

## Fill out Required Fields denoted in RED ICON

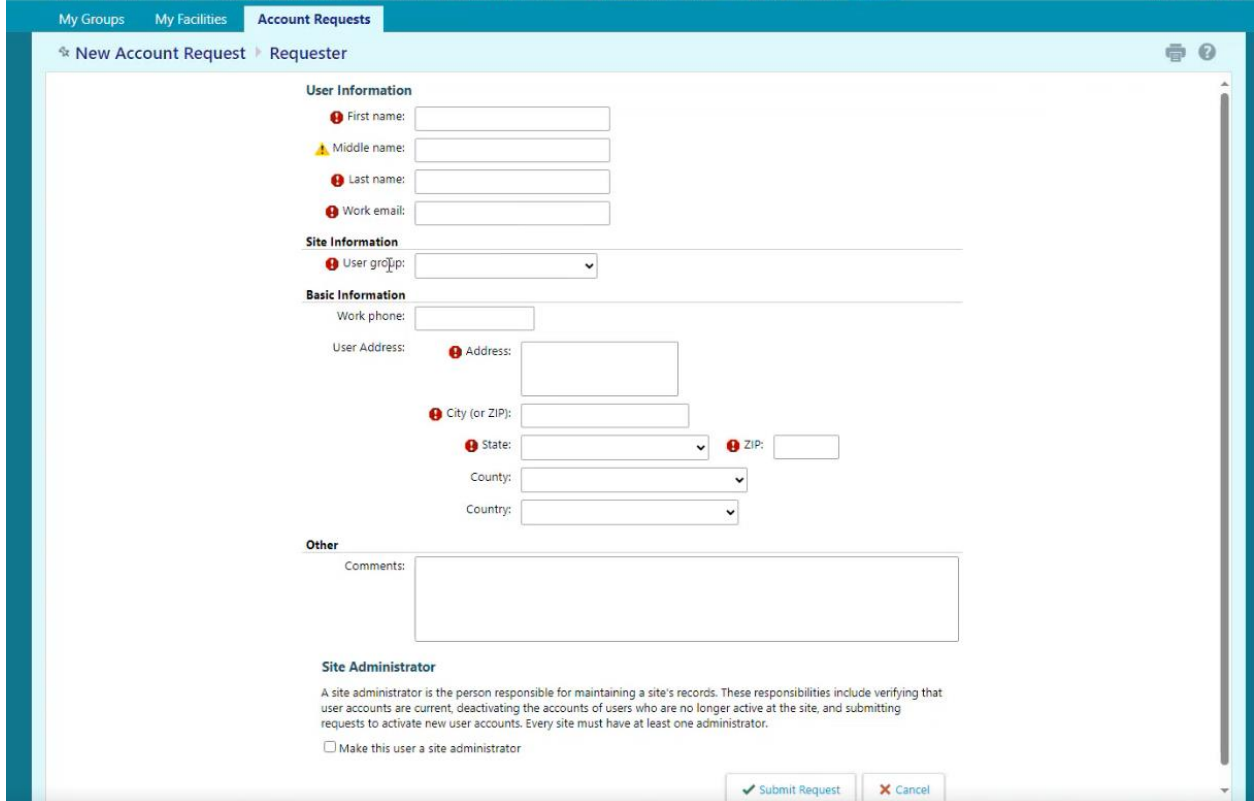

Important! - Select the appropriate user group ties to My Groups

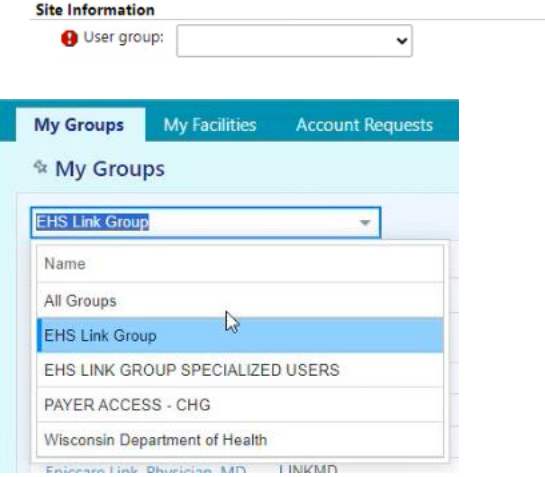

We want to tie the specific user group into the request to ensure the right USER has the right ACCESS for the associated SITE and USER GROUP

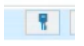

Blue Icon - Change Password

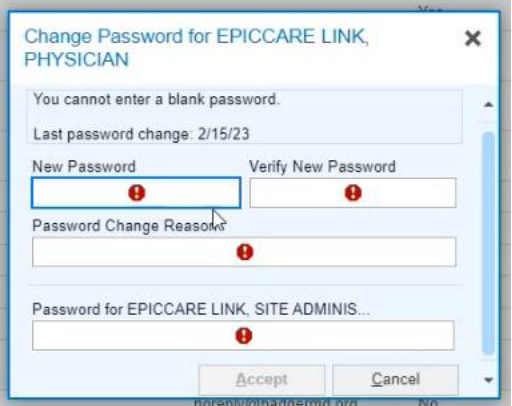

 $\equiv$ 

Red Icon - remove user and deactivate them

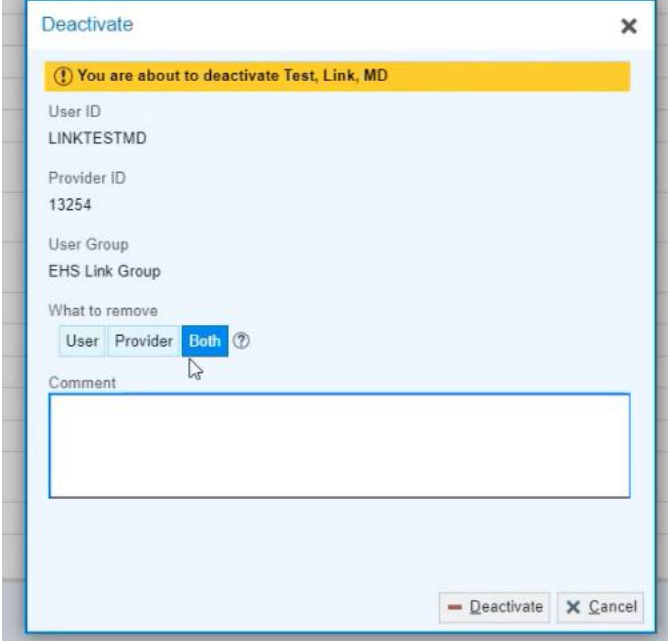

Remove user record- cannot log into Epic

Remove provider record - cannot place or receive any Referrals Remove both - they are removed entirely from the system

 $\sqrt{2}$ 

# Unlock Button - Reset any inactive/blocked user

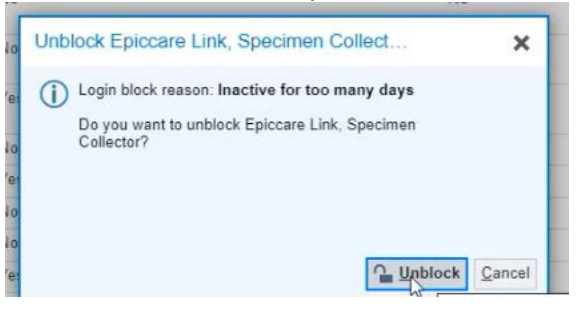

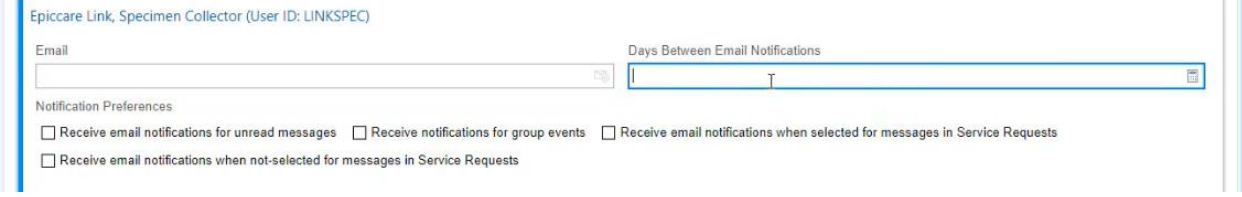

## Question Mark provides a mini tip sheets

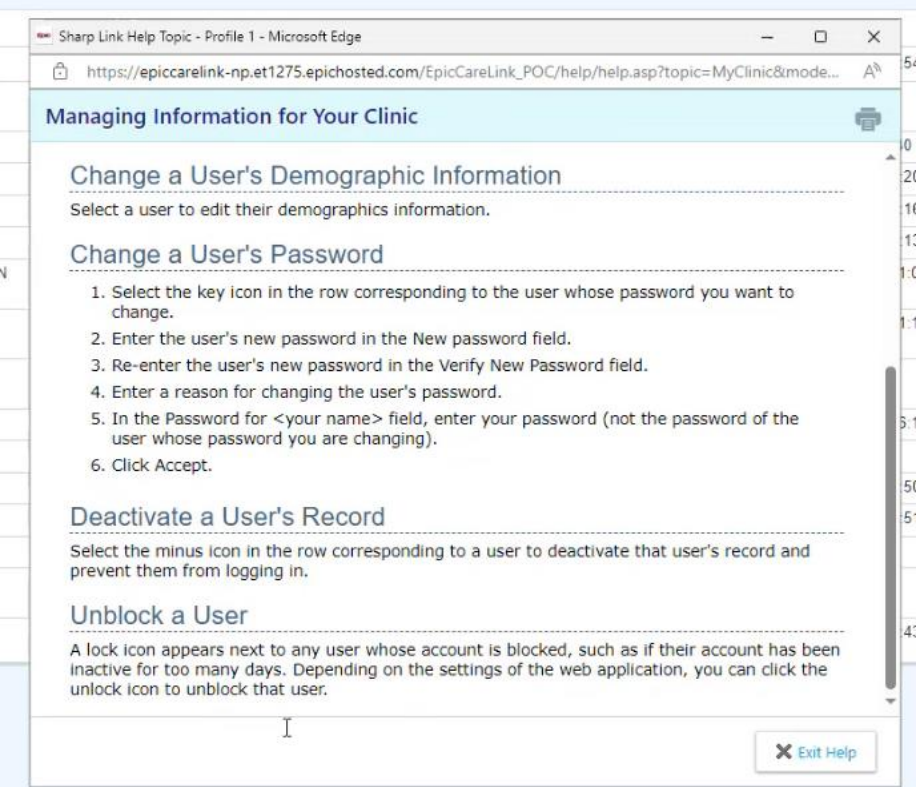

If users have an Active Directory Account - Login at Sharp's EMR at the hospital, their username and password will be the SAME for Sharp Link will not be prompted to reset passwords. If users DO NOT have an active directory account - their username will be slnkpatpre (SLNK, first 3 letters of their last name, first 3 letters of their first name)

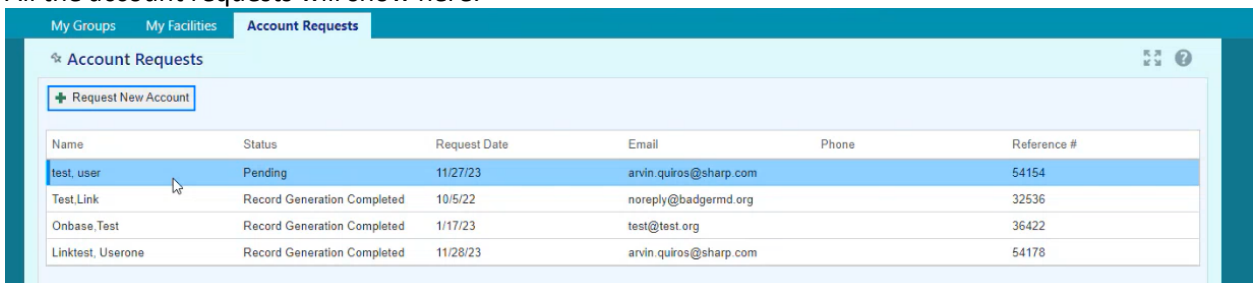

#### All the account requests will show here:

Pending - currently do not have access and the request is pending, Record Generation Completed - user has access to EpicCare Link and their account has been created.

#### Navigate to Menu > Settings

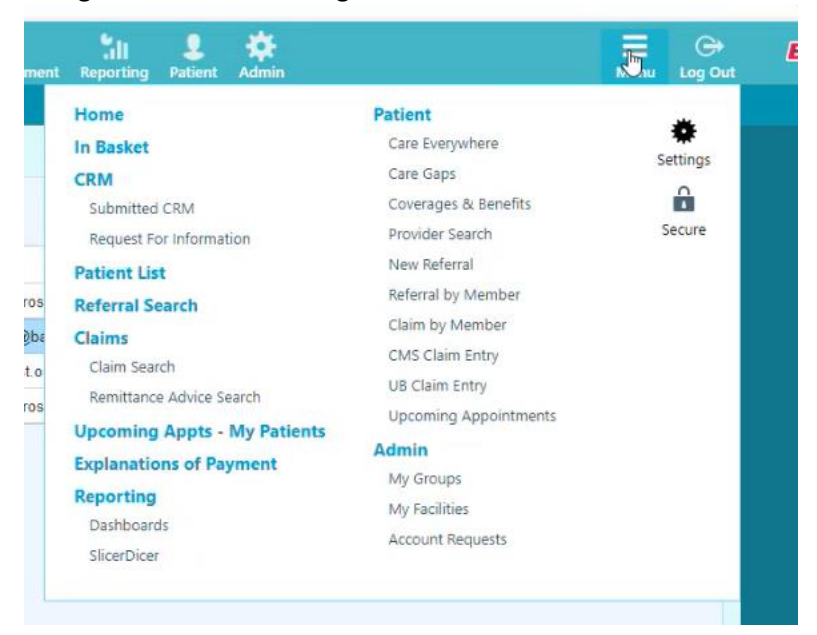

Update your Settings as a Site Administrator

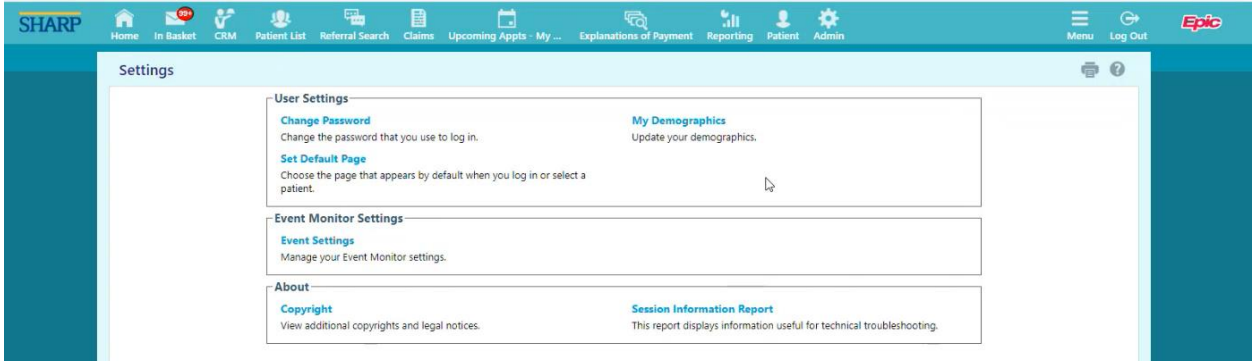

# Can also edit user information and demographics

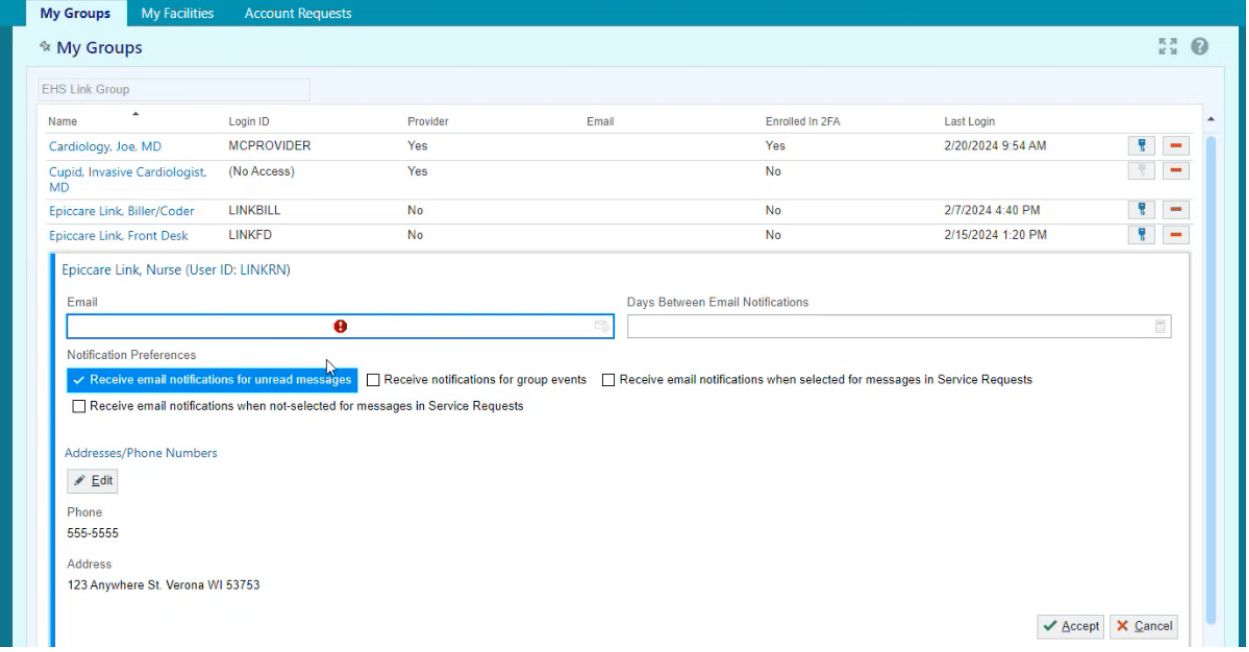

# Edit their Demographic Information:

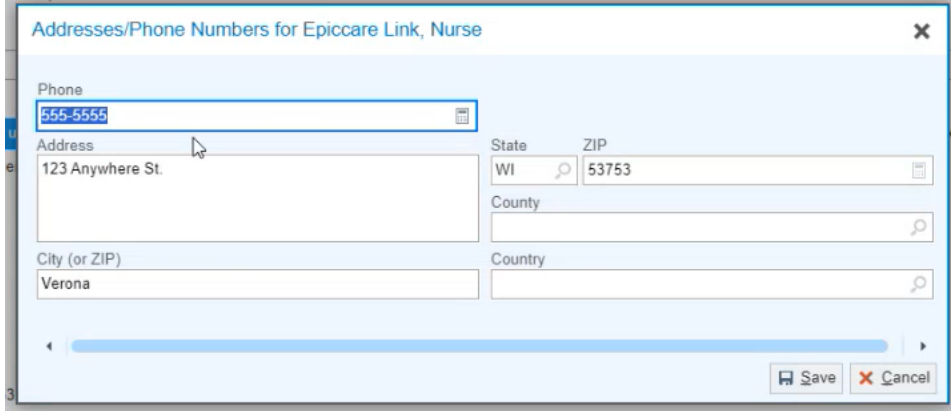